## **Manual de Inscripción por bloques Biología generación 2024**

**Coordinación de los Servicios de Cómputo**

**Facultad de Ciencias**

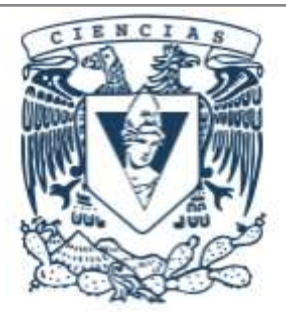

## **Objetivo**

Este sistema de inscripción es exclusivo de la generación 2024 de Biología.

Está diseñado para asegurar que puedas inscribir todas las materias correspondientes al segundo semestre de la licenciatura y tengas un horario compacto, es decir, que tu horario de clases tenga la menor cantidad de horas libres.

Si no deseas participar en este sistema de inscripción, no es necesario que ejecutes ninguna acción.

**Debes realizar el proceso completo en una sóla sesión, ya que el sistema no guarda tus preferencias. Una vez que das clic en Aceptar tus preferencias, no podrás cambiarlas.**

## **Procedimiento**

Accedes a la página de XFC

<https://web.fciencias.unam.mx/acceder>

En la sección **Estudiante** verás la opción **Inscripción por bloques**, debes dar clic para ingresar.

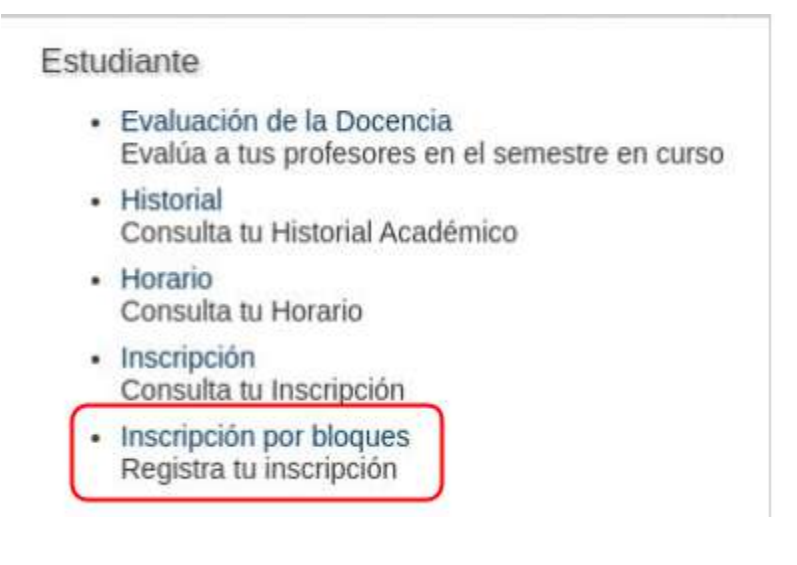

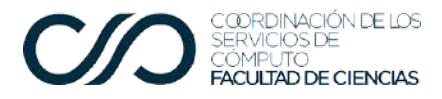

Al ingresar, te aparecerá una leyenda para que le autorices a la Facultad que realice la inscripción por bloques, tomando en cuenta tus preferencias como estudiante y el índice de seriedad, que se obtiene dividiendo el número de materias aprobadas entre el número de materias inscritas.

Para autorizar la inscripción por bloques, debes marcar el recuadro que aparece antes del listado de los bloques.

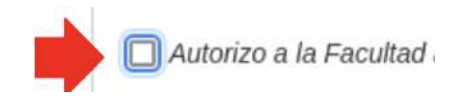

A continuación, acomoda los bloques en el orden de tu preferencia. Para ello, utiliza las opciones de **Subir** o **Bajar** con las flechas en verde a un costado de cada bloque, como aparecen abajo.

**Importante: Recuerda que el sistema no guarda tus preferencias, por lo que debes realizar tu selección y dar clic en Aceptar en una sóla sesión.**

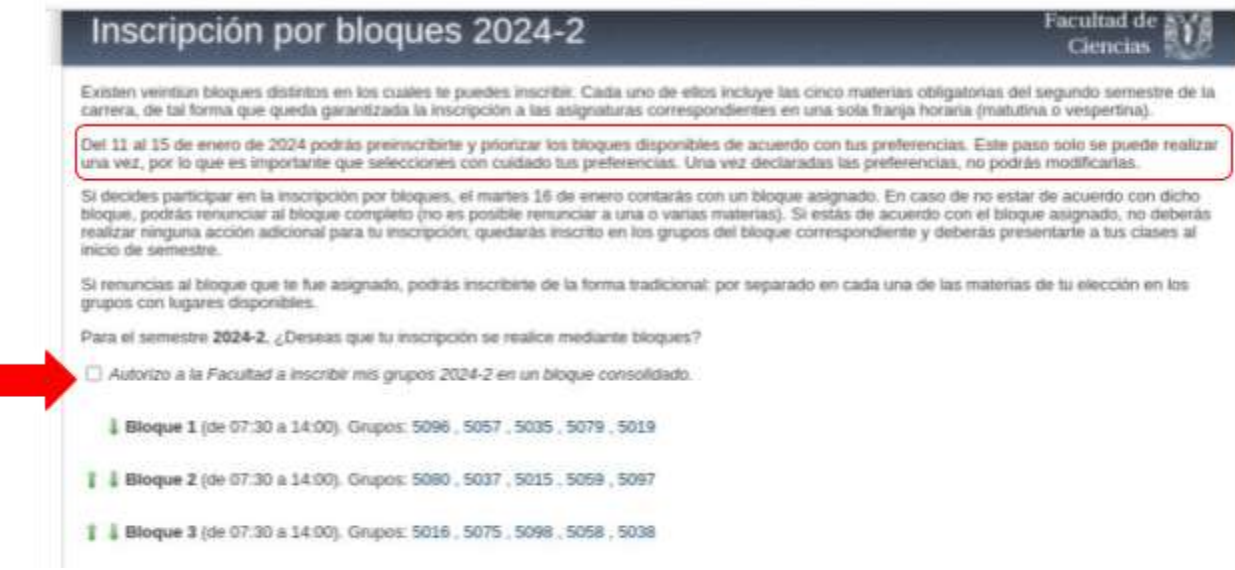

Puedes revisar el detalle de cada grupo, al dar clic en éstos. Se verá como sigue:

**Para regresar a la pantalla de selección de horarios, usa la flecha del navegador, de lo contrario se borrará tu selección.**

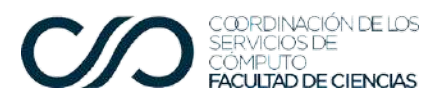

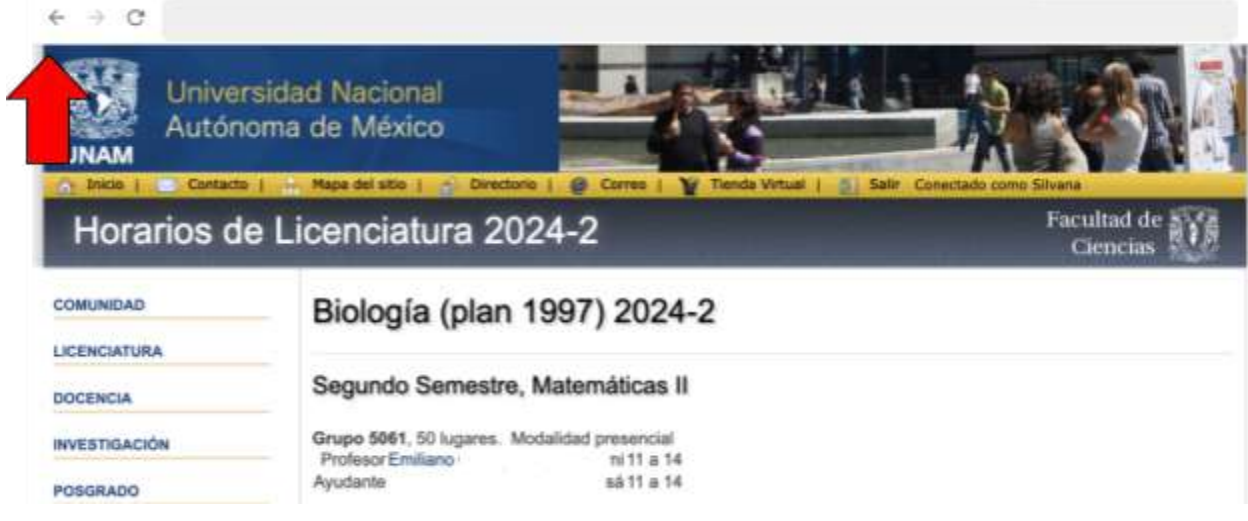

Al terminar de acomodar todos los bloques en el orden de tu preferencia, deberás dar clic en el botón "Aceptar", que aparece al final de la lista de bloques.

No vas a poder Aceptar sin dar clic en la Autorización. El sistema te mostrará el siguiente mensaje:

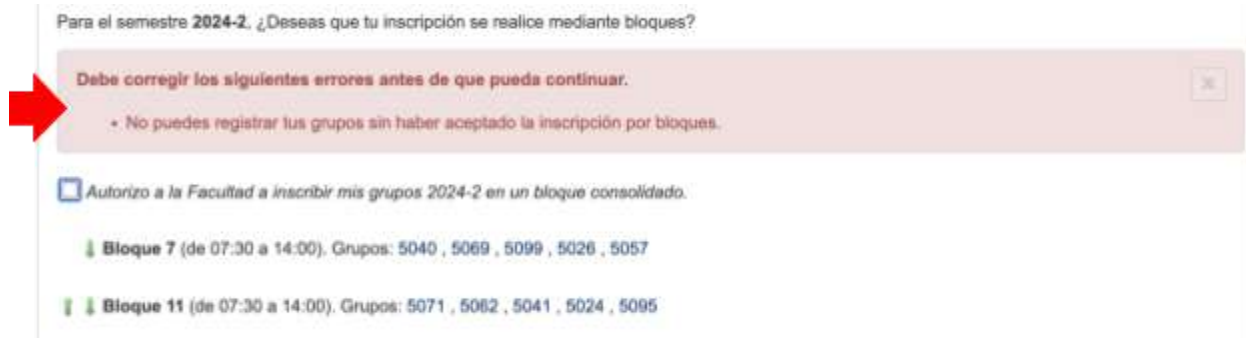

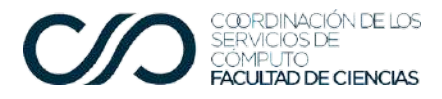

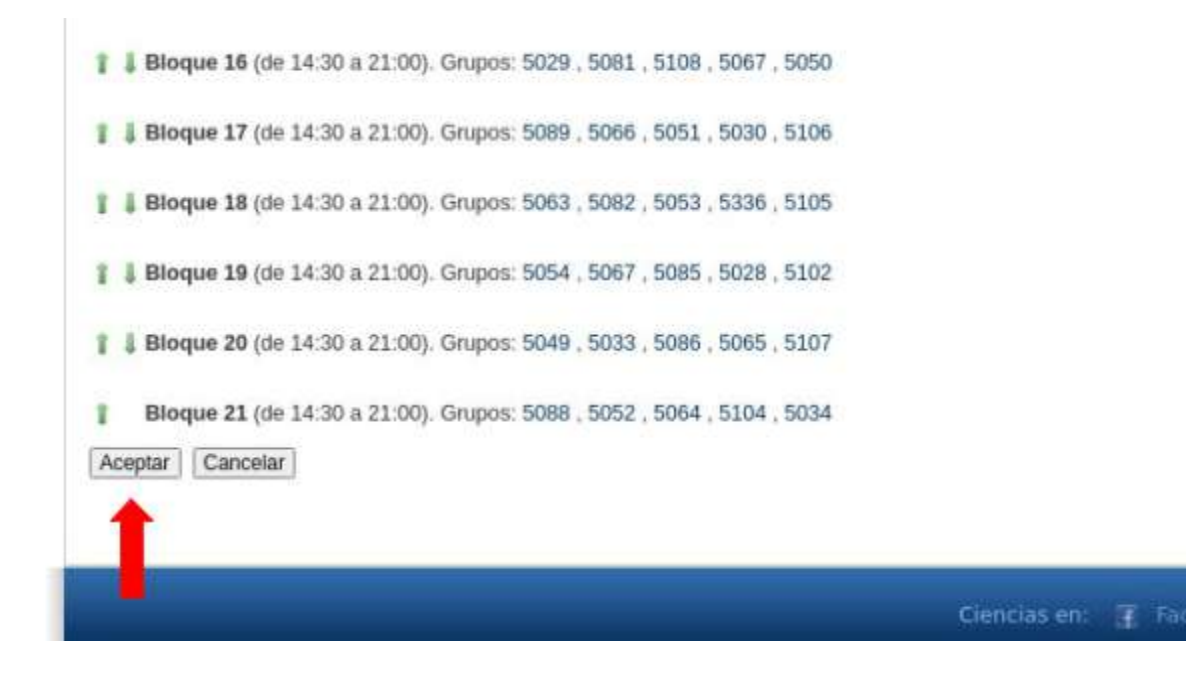

## **Si le das clic al botón Cancelar no se van a guardar los cambios efectuados.**

Una vez que aceptes el orden de los bloques, te va a aparecer el siguiente aviso. Todavía en este punto podrás rechazar tu selección:

Aviso: Una vez declaradas las preferencias de bloques, no podrás modificarlas.

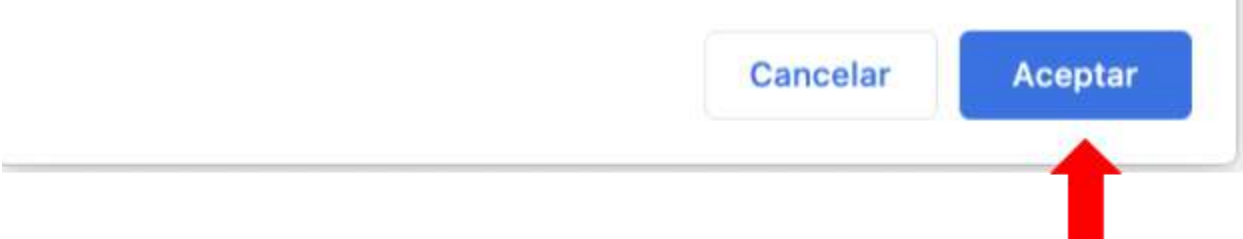

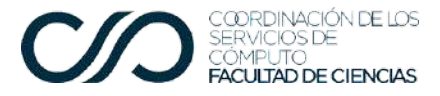

Cuando ya diste tu consentimiento y estás esperando asignación la sección inscripción por bloques, se ve así:

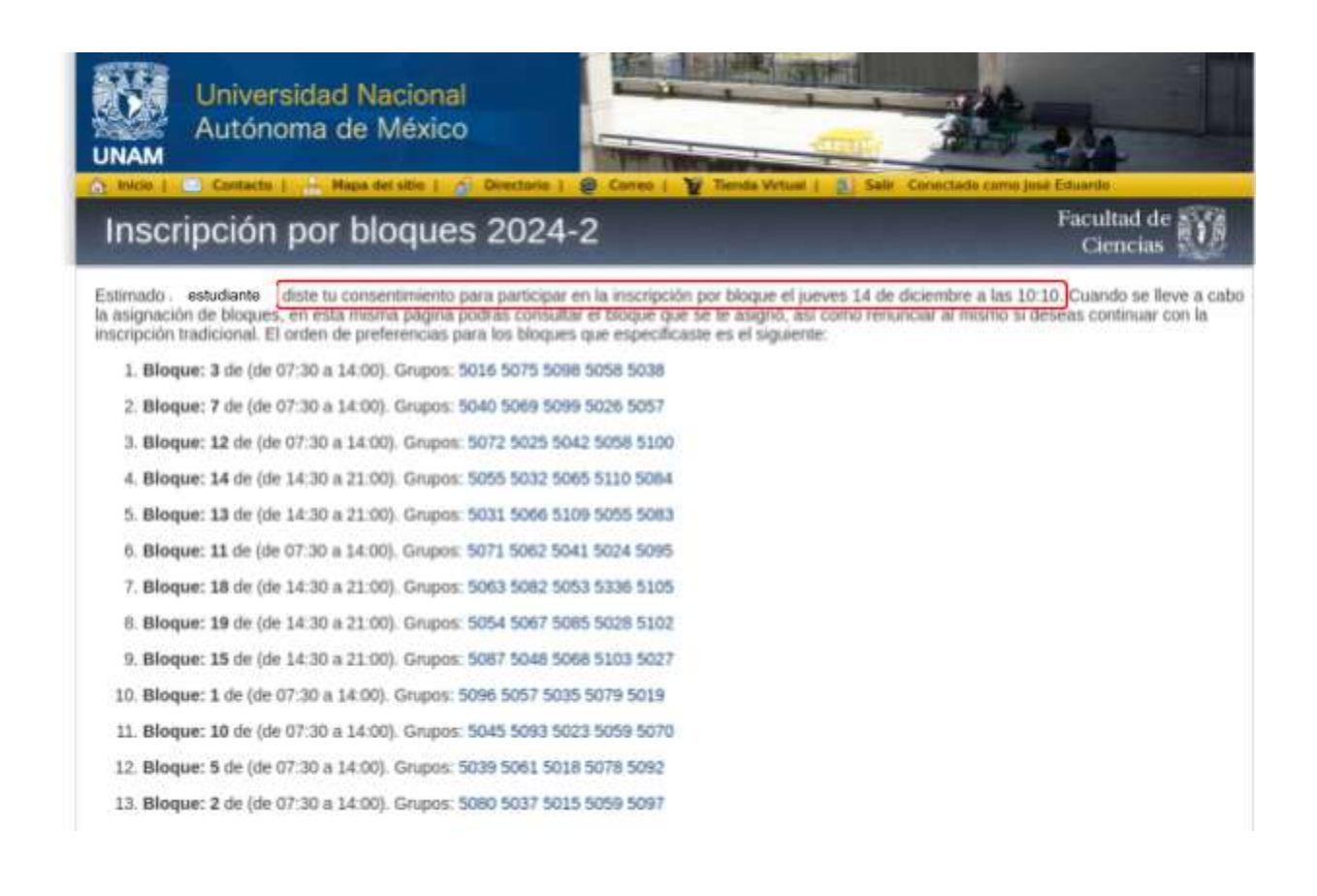

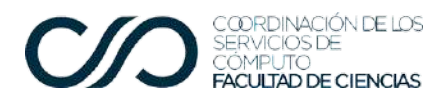

Cuando ya tengas asignado un bloque lo verás así:

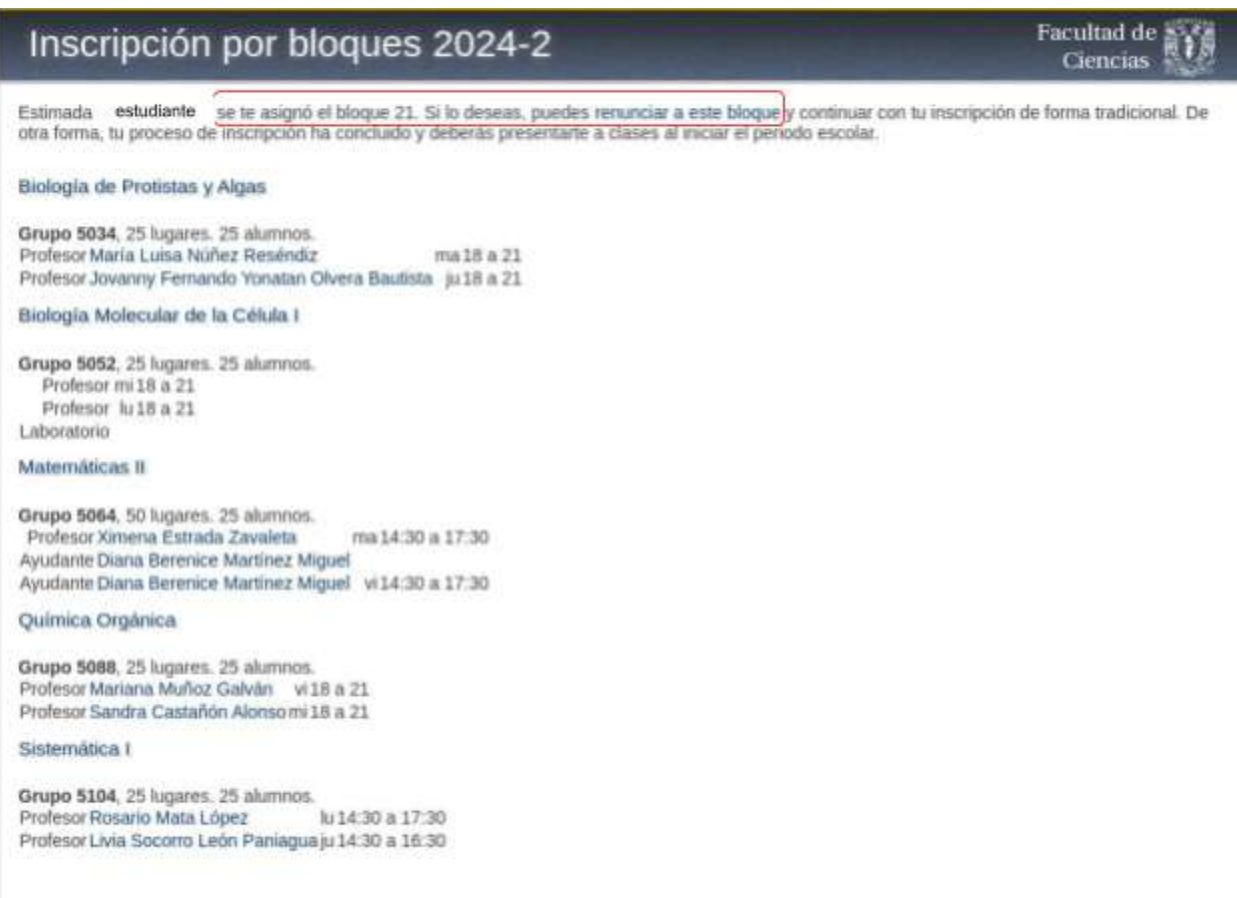

En esta pantalla también aparece el enlace para renunciar al bloque. Si das clic en dicho enlace, el sistema te muestra una advertencia.

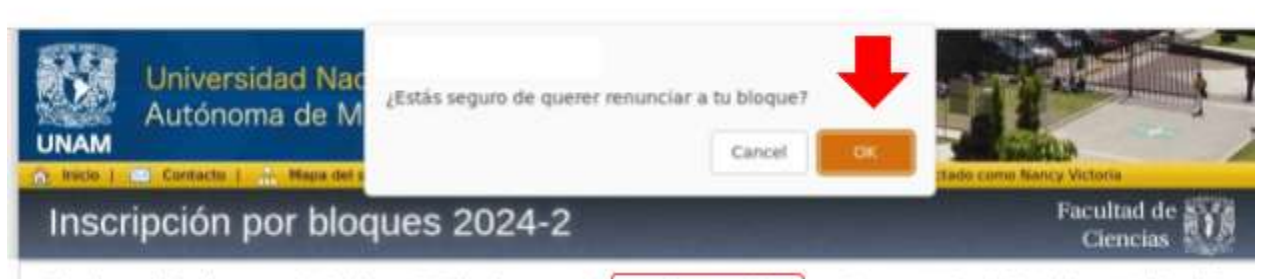

Estimada estudiante se te asignó el bloque 21. Si lo deseas, puedes renunciar a este bloque y continuar con tu inscripción de forma tradicional. De<br>otra forma, tu proceso de inscripción ha concluido y deberás presentante a

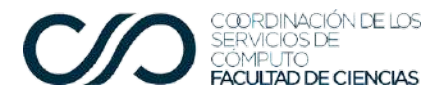

Si das clic en Ok, habrás renunciado a todas las asignaturas del bloque asignado. Verás el siguiente mensaje:

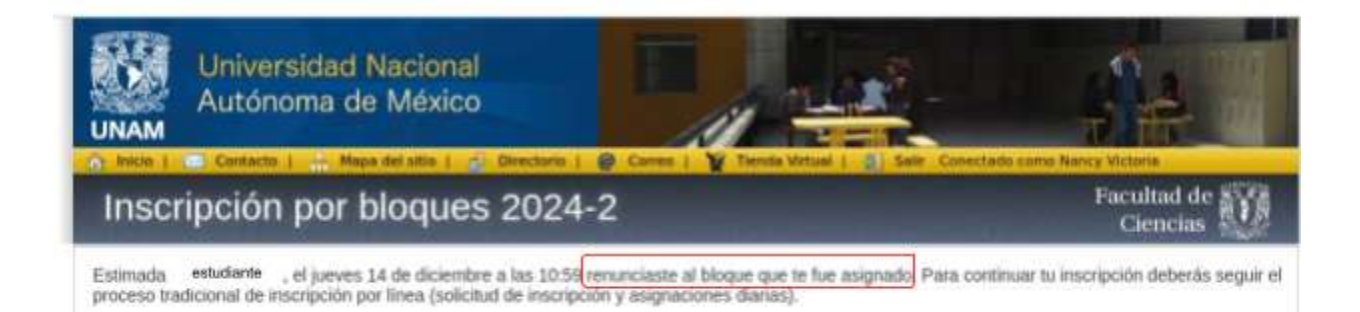

Una vez realizado tu registro, podrás volver y consultarlo en la opción **Inscripción por bloques**, como sigue:

Estudiante

- · Evaluación de la Docencia Evalúa a tus profesores en el semestre en curso
- Historial ٠ Consulta tu Historial Académico
- · Horario Consulta tu Horario
- · Inscripción Consulta tu Inscripción
- · Inscripción por bloques Consulta tu inscripción por bloques

En caso de que tengas dudas, envía un correo a [udeb@ciencias.unam.mx](mailto:udeb@ciencias.unam.mx) para que te apoyen.